# Candidater en Master 2 à TSE (Diplômes français)

Chères étudiantes, chers étudiants,

Merci de votre intérêt pour TSE ! Vous trouverez ci-dessous des informations clés concernant cette campagne. Notre service a compilé ce guide pour vous aider à déposer votre candidature. Veuillez noter que cette campagne n'est ouverte qu'aux étudiants ayant validé au moins une **1 <sup>e</sup> année de Master dans une université française**.

Nous vous invitons à le lire dans son entièreté avant de nous contacter : nous recevons en effet beaucoup de messages lorsque les campagnes d'admission sont ouvertes, et bien que nous fassions au mieux pour vous répondre rapidement, vous risquez de ne pas avoir de réponse immédiate. Nous espérons ainsi que vous trouverez les informations nécessaires dans ce guide !

En voici le contenu :

- Page 2 : [Comment candidater à TSE](#page-1-0)
- Page 3 : [Créer son compte sur eCandidatures](#page-2-0)
- Page 4 : [Les documents requis pour une candidature](#page-3-0)
- Page 5 : [Renseigner le formulaire complémentaire](#page-4-0)
- Page 6 : Transmettre votre candidature + Réponses possibles
- Page 7 : **[FAQ technique eCandidatures](#page-6-0)** + note concernant les candidatures en M2 Environmental Economics and Policy

La **[plateforme eCandidatures](https://v2-ecandidatures-tse.ut-capitole.fr/ecandidat-V2/#!accueilView)** sera accessible à partir du **2 au 16 mai 2024**.

Avant cette date, il vous sera seulement possible de créer votre compte et de remplir vos informations personnelles.

**Nous vous invitons fortement d'éviter de candidater à la dernière minute** dans le cas où votre dossier serait incomplet. Le Service des Admissions n'acceptera aucune candidature envoyée après le 13 mai à 23h59.

**Les résultats d'admission seront publiés le lundi 17 juin 2024.** 

## Comment candidater

Selon votre nationalité, un **visa** peut vous être nécessaire pour venir étudier en France.

➢ Visa non nécessaire : Candidatez simplement sur eCandidatures.

➢ Visa nécessaire : 69 pays sont concernés par une **double procédure**.

### <span id="page-1-0"></span>Candidatez à TSE sur notre plateforme eCandidatures :

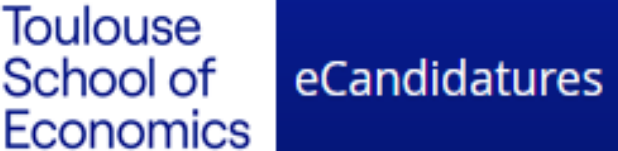

Cliquez sur le logo pour accéder au site. Cette procédure de candidature est explicitée dans les pages qui suivent.

Créez votre compte, puis cliquez sur le **lien reçu par e-mail** pour confirmer votre adresse (lien valable temporairement).

### **Etudes en France**

Consultez la liste des pays concernés par cette procédure [ici](https://www.campusfrance.org/en/faq/which-countries-are-affected-by-the-etudes-en-france-studying-in-france-procedure). Le dépôt de dossier sur Etudes en France est clôturé depuis Avril 2024. Si vous n'avez pas déposé de dossier, **concentrez-vous uniquement** sur la procédure eCandidatures : si vous recevez une proposition d'admission à TSE, vous pourrez vous signaler auprès de Campus France, qui vous aidera dans

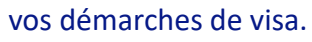

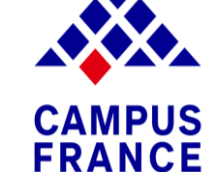

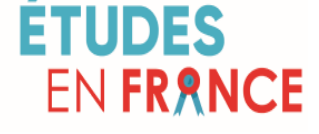

Cliquez sur les logos pour consulter les sites internet dédiés et en savoir plus sur cette procédure.

**/!\** Seuls les dossiers soumis via **eCandidatures**sont étudiés par nos comités de sélection :

**votre candidature ne sera pas considérée recevable si vous déposez votre dossier** 

**uniquement sur Etudes en France** sans respecter notre procédure parallèle eCandidatures.

## Créer son compte sur eCandidatures

Avant de pouvoir candidater, vous devez renseigner vos informations personnelles en cliquant sur les différents icônes dans la colonne à gauche de votre écran. Voici quelques informations pour vous aider.

En orange, des instructions spécifiques à l'attention des étudiants étrangers.

<span id="page-2-0"></span>NB : Vous pouvez modifier la langue de la plateforme sur la page d'accueil du site.

ii <del>XC</del>

#### **1) Informations personnelles**

- Le numéro INE figure sur vos relevés de notes du Bac et/ou de l'enseignement supérieur.
- **2) Baccalauréat** (Diplôme obtenu à la fin de l'éducation secondaire en France)
- Cochez "J'ai le bac ou une équivalence"
- Puis "0031 titre étranger admis en equivalence"
- Pour préciser vos notes : *Très Bien* = A+, *Bien* = A, *Assez bien* = B, *Passable* = C.

#### **3) Cursus interne**

• Si vous avez déjà eu une inscription à l'Université Capitole, ces informations remonteront d'ellesmêmes grâce à votre INE. Sinon, laissez la section vide.

**Votre compte est prêt !** Cliquez sur "Candidatures" pour commencer à créer vos demandes d'admission.

#### **4) Cursus externe**

- Indiquez ici toutes les formations suivies après l'école secondaire (niveau Licence ou Master)
- Choisissez "Licence" pour un Bachelor's degree et "Master" pour un Master's degree.
- Précisez le titre de vos diplômes dans "Libellé et niveau de la formation".

#### **5) Stages**

• Section recommandée mais facultative. Indiquez tout stage ou apprentissage que vous auriez pu effectuer.

#### **6) Expérience professionnelle**

• Section recommandée mais facultative. Indiquez tout emploi que vous auriez pu exercer.

## Documents requis pour une candidature

<span id="page-3-0"></span>Vous devez soumettre un document sur chaque ligne de votre dossier en cliquant sur le  $|+|$ . Consultez notre [FAQ](#page-6-0) pour quelques conseils supplémentaires (taille des documents, problèmes techniques fréquents…).

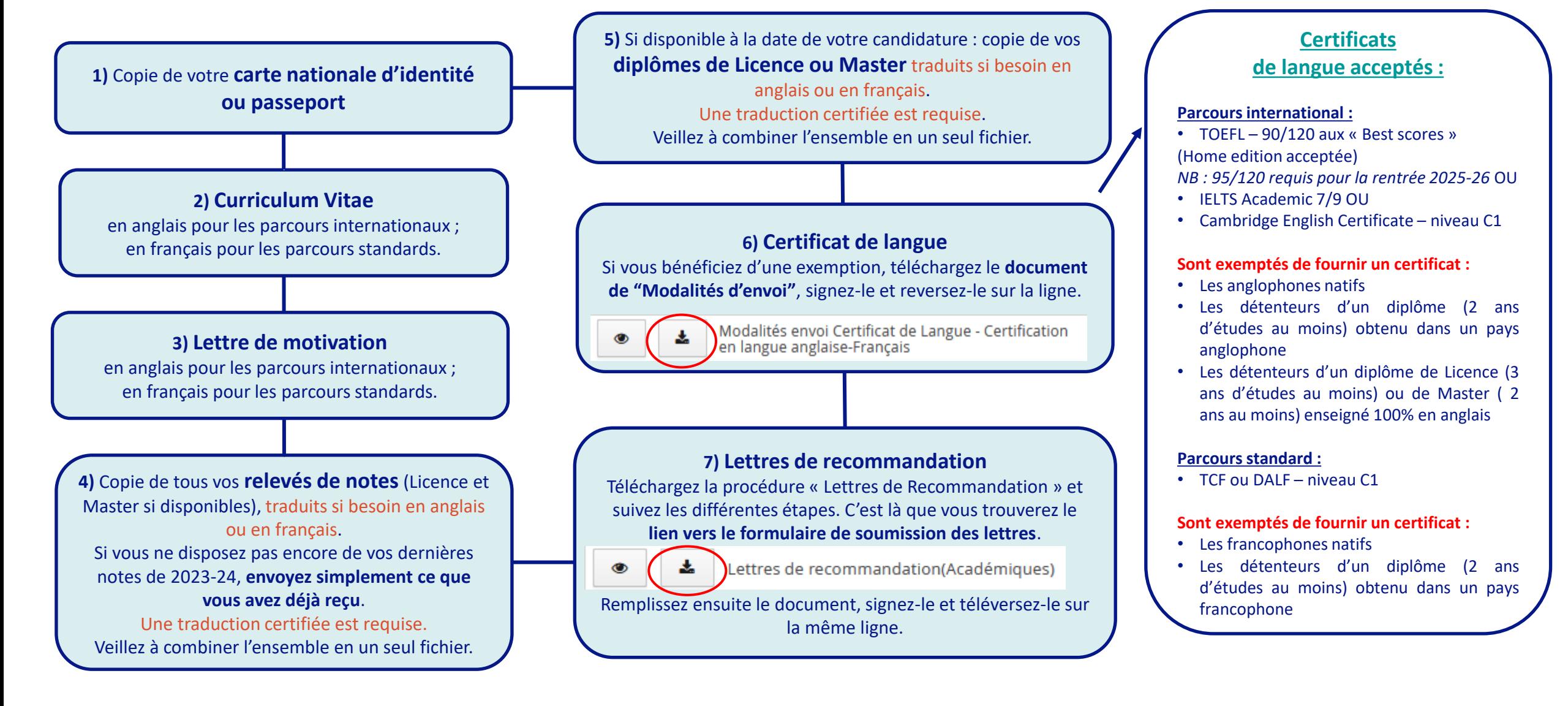

# Renseigner le formulaire complémentaire

<span id="page-4-0"></span>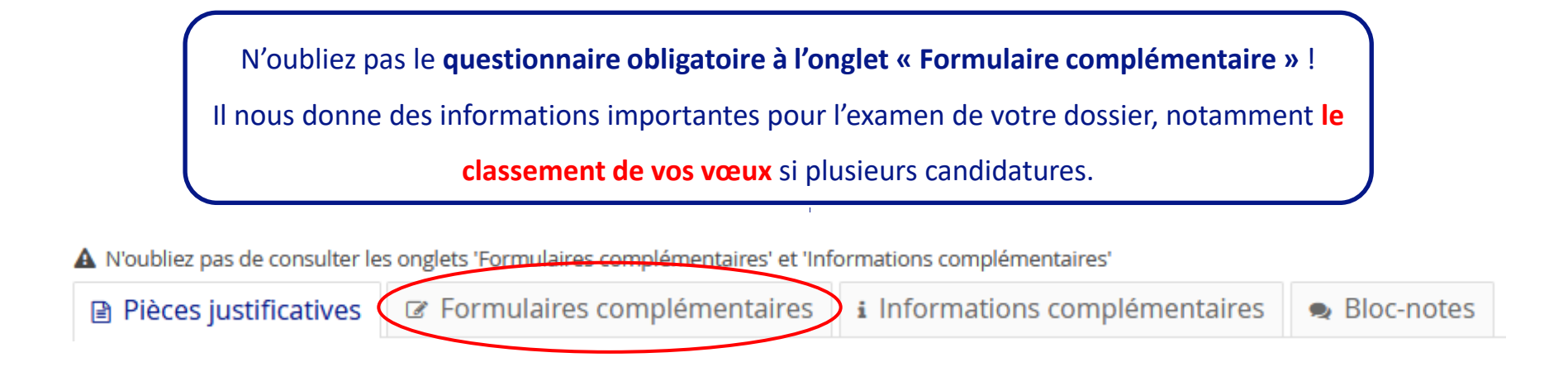

### Précisions techniques :

- Assurez-vous d'être toujours connecté.e à eCandidatures lorsque vous le remplissez.
- Vos réponses ne seront visibles que le lendemain, après la mise à jour du système pendant la nuit.
- Le questionnaire est commun à toutes vos candidatures, vous n'avez besoin de le remplir qu'une fois. Nous vous conseillons donc de réaliser votre première candidature, de répondre au questionnaire, puis de revenir le lendemain pour contrôler qu'il n'apparaît plus « en attente » et continuer vos éventuelles autres candidatures.

### Transmettre sa candidature

<span id="page-5-0"></span>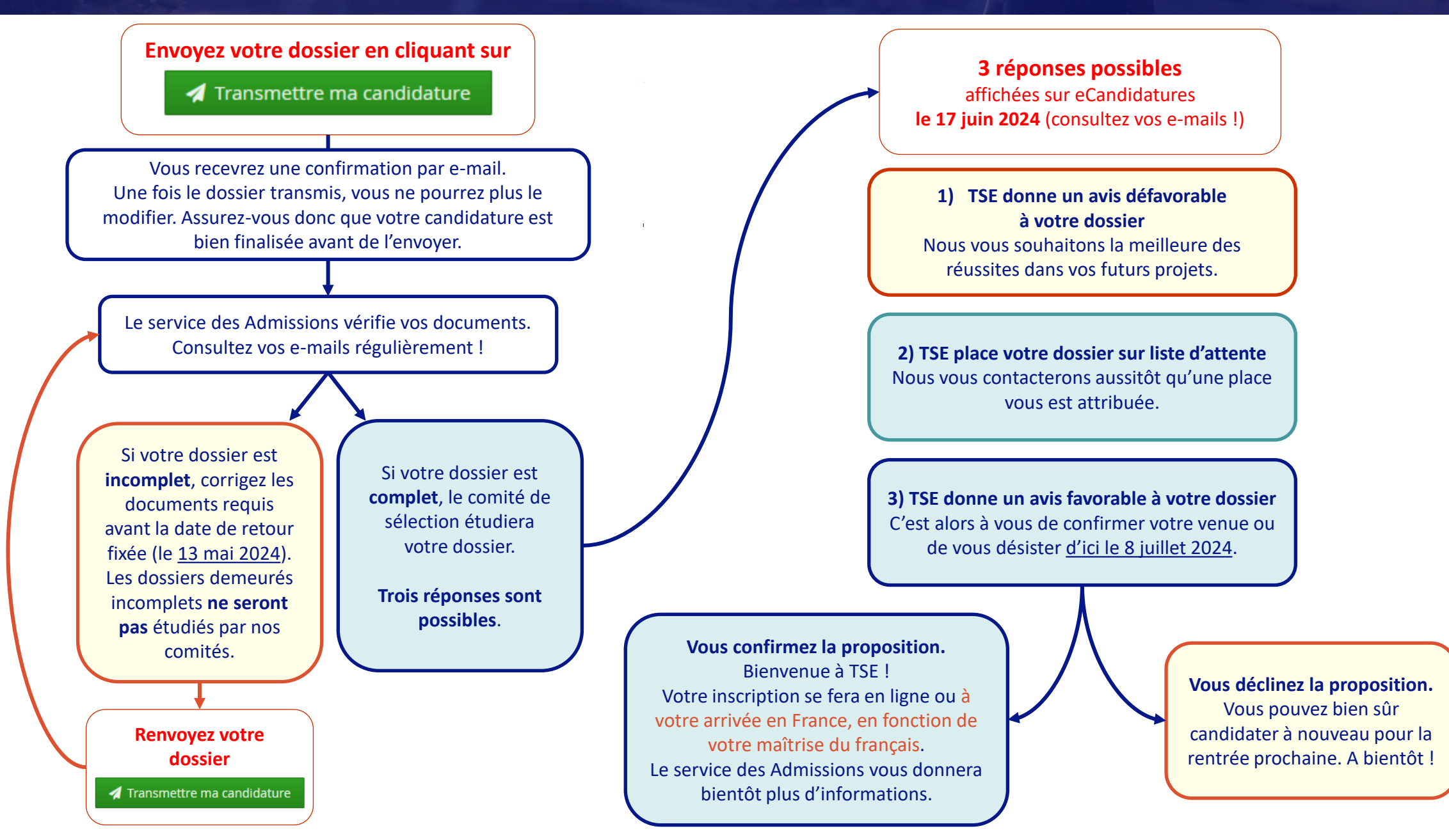

# FAQ technique eCandidatures

<span id="page-6-0"></span>• *« Je ne peux pas me connecter, le site m'affiche le message* Erreur à la validation du compte*. »*

En fonction de votre navigateur ou fournisseur mail, le lien que vous recevez dans le message automatique invitant à la validation de votre compte peut ne pas fonctionner. Dans ce cas, déconnectez-vous d'eCandidatures (si déjà ouvert) et copiez-collez l'adresse URL dans votre navigateur.

• *« Je ne peux pas téléverser mes documents car ils sont trop lourds »*

Vous ne pouvez soumettre qu'un seul document par ligne, dont la taille ne doit pas excéder 2 MB. Pour fusionner ou compresser vos documents, vous pouvez utiliser des outils PDF en ligne gratuits.

• *« Je ne peux rien modifier dans mon dossier car il est* bloqué par un autre utilisateur*. »*

Votre dossier eCandidatures est sûrement ouvert dans plusieurs pages ou dans différents navigateurs (ou a été fermé puis réouvert immédiatement). Vous devez d'abord vous déconnecter, fermer votre navigateur, puis ouvrir à nouveau eCandidatures après avoir patienté quelques minutes.

• *« Je voudrais modifier un des documents que j'ai soumis dans ma candidature. Comment dois-je faire ? »*

Si vous avez déjà transmis votre candidature, vous devez nous contacter : les dossiers au statut « Réceptionné » ou « Complet » ne peuvent plus être modifiés. Si vous ne l'avez pas encore transmise, il vous suffit de cliquer sur le bouton  $\vert - \vert$  pour supprimer le document, puis sur le  $\vert + \vert$  pour en ajouter un nouveau.

• *« Je veux candidater dans une des voies du M2 Environmental Economics and Policy mais je ne la trouve pas sur eCandidatures… »*

Les anciens programmes de Master *Economics & Ecology* et *Environmental & Natural Resources Economics* sont maintenant deux voies séparées du même programme, le M2 *Environmental Economics & Policy (EEP)* : vous n'avez qu'une seule candidature à créer pour le M2 EEP, même si les deux voies vous intéressent. En septembre, vous vous inscrirez dans une de ces deux voies uniquement. Précisez dans votre lettre de motivation quelle voie vous intéresse le **plus.** Dans le formulaire complémentaire, vous devrez aussi classer les voies selon vos préférences. Si les deux voies vous intéressent, merci d'indiquer vos motivations respectives pour chacune.

> **Si vous n'avez pas trouvé la réponse à votre question, n'hésitez pas à contacter le service des Admissions en écrivant à [admissions@tse-fr.eu](mailto:admissions@tse-fr.eu).**